# **INSPIRON™**

# **РУКОВОДСТВО ПО УСТАНОВКЕ**

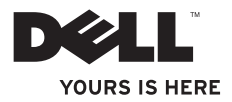

# **INSPIRON™**

# **РУКОВОДСТВО ПО УСТАНОВКЕ**

Нормативный номер модели: серия D02U Нормативный тип модели: D02U001 и D02U002

### **Примечания, предупреждения и предостережения**

- **И ПРИМЕЧАНИЕ.** Содержит важную информацию, которая помогает более эффективно работать с компьютером.
- **ВНИМАНИЕ! Указывает на опасность повреждения оборудования или потери данных и подсказывает, как этого избежать.**
- **ОСТОРОЖНО! Указывает на потенциальную опасность повреждения оборудования, получения травмы или угрозу для жизни.**

**Информация, содержащаяся в данном документе, может быть изменена без уведомления. © Корпорация Dell Inc., 2009 г. Все права защищены.**

Воспроизведение этих материалов в любой форме без письменного разрешения корпорации Dell строго запрещено.

Товарные знаки, используемые в этом тексте: Dell, эмблема DELL, *Inspiron, ЗДЕСЬ ВАШ ЗНАК* и *DellConnect* — являются товарными знаками корпорации Dell; Intel, Celeron и *Pentium* являются охраняемыми товарными знаками, а *Core* — товарным знаком корпорации Intel в США и других странах; Microsoft, Windows, Windows Vista и кнопка «Пуск» Windows Vista являются товарными знаками или охраняемыми товарными знаками корпорации Microsoft в США и других странах; Blu-ray Disc является охраняемым товарным знаком Blu-ray Disc Association; ‑Bluetooth является охраняемым товарным знаком, принадлежащим корпорации Bluetooth SIG и используемым корпорацией Dell по лицензии.

В данном документе могут использоваться другие товарные знаки и торговые наименования для обозначения фирм, заявляющих на них права, или продукции таких фирм. Dell Inc. не претендует на права собственности в отношении каких-либо товарных знаков и торговых наименований, кроме своих собственных.

**Август 2009 г. P/N 43J9V Ред. A00**

\_\_\_\_\_\_\_\_\_\_\_\_\_\_\_\_\_\_

# **Содержание**

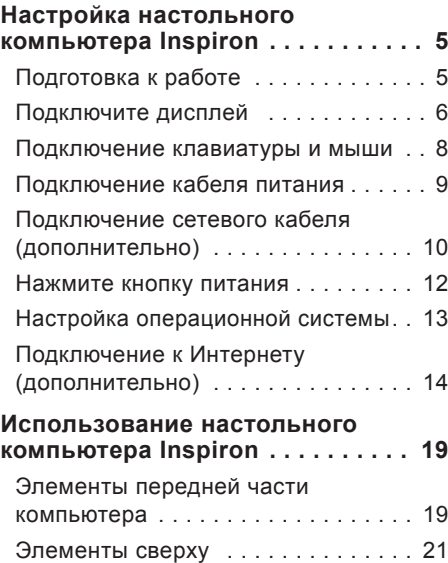

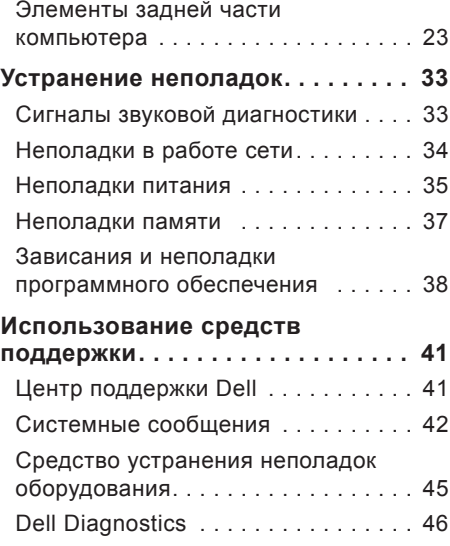

### **Содержание**

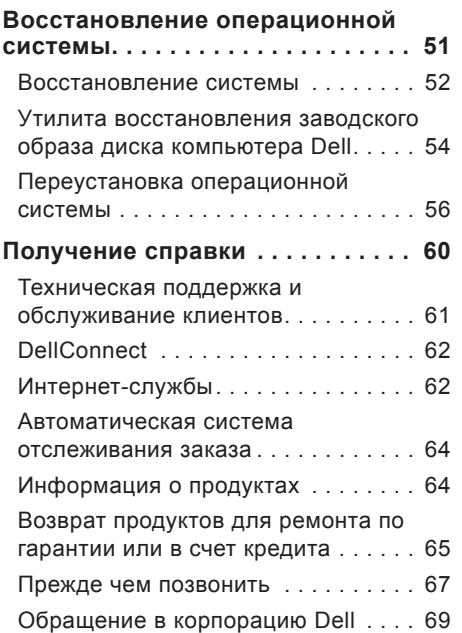

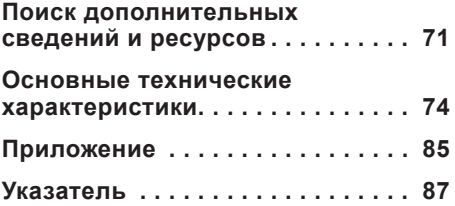

# <span id="page-6-0"></span>**Настройка настольного компьютера Inspiron**

В этом разделе содержится информация о настройке компьютера Inspiron™ 300/400.

**ОСТОРОЖНО! Прежде чем приступать к выполнению операций данного раздела, ознакомьтесь с инструкциями по технике безопасности, входящими в комплект поставки. Дополнительную информацию о наиболее эффективных мерах обеспечения безопасности см. на домашней странице раздела «Соответствие нормативным требованиям» по адресу www.dell.com/regulatory\_compliance.**

## **Подготовка к работе**

Установите компьютер на ровную поверхность и убедитесь в наличии свободного доступа к источнику питания и соответствующей вентиляции.

Ограничение потока воздуха вокруг компьютера может привести к его перегреву. Во избежание перегрева расстояние от компьютера до ближайшей стенки или перегородки сзади должно быть не менее 10,2 см, а по бокам — не менее 5,1 см. Запрещается размещать включенный компьютер в закрытом пространстве, например в тумбочке или ящике стола.

# <span id="page-7-0"></span>**Подключите дисплей**

Inspiron 300: подключите дисплей к встроенному разъему VGA.

Inspiron 400: подключите дисплей к встроенному разъему VGA или HDMI. Для повышения производительности рекомендуется подключать дисплей к разъему **HDMI** 

Переходник HDMI-DVI и дополнительные кабели HDMI можно приобрести на вебсайте Dell по адресу **www.dell.com**.

Используйте кабель в соответствии с доступными на компьютере и дисплее разъемами. По нижеприведенной таблице найдите разъемы, имеющиеся на дисплее и компьютере.

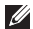

**ИЗ ПРИМЕЧАНИЕ.** При подключении одного дисплея производите его подключение ТОЛЬКО К ОДНОМУ разъему компьютера.

#### **Настройка настольного компьютера Inspiron**

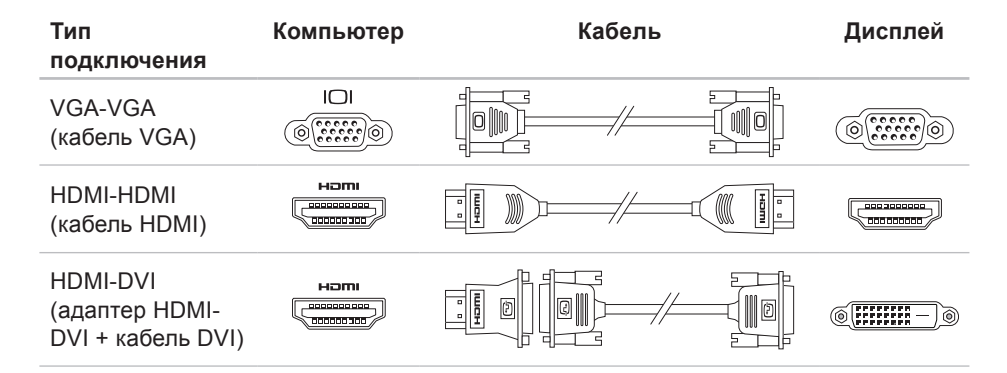

### <span id="page-9-0"></span>**Подключение клавиатуры и мыши**

Подключите клавиатуру и мышь к разъемам USB на задней панели компьютера.

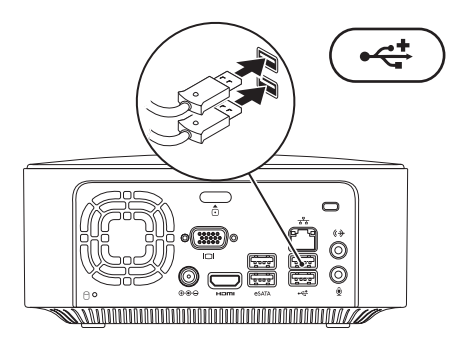

### <span id="page-10-0"></span>**Подключение кабеля питания**

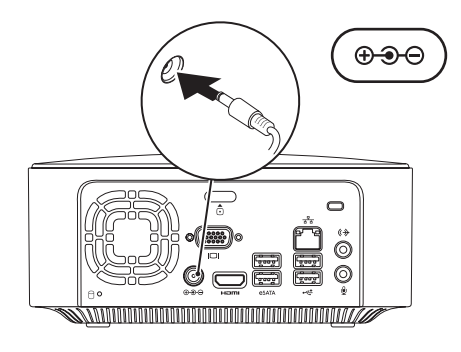

## <span id="page-11-0"></span>**Подключение сетевого кабеля (дополнительно)**

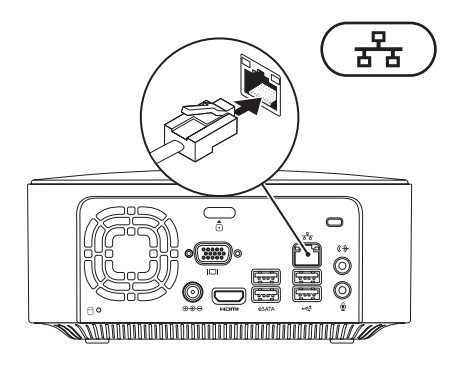

Установку сети не обязательно выполнять в процессе начальной настройки компьютера, но при наличии сетевого или кабельного подключения к Интернету (через широкополосное устройство или разъем Ethernet) ее можно выполнить сразу.

**И ПРИМЕЧАНИЕ.** Используйте только один кабель Ethernet для подключения к сетевому разъему (разъем RJ45). Не подсоединяйте телефонный кабель (разъем RJ11) к сетевому разъему.

Чтобы подключить компьютер к сети или широкополосному устройству, присоедините один конец сетевого кабеля к сетевому порту или широкополосному устройству. Другим концом подключите его к сетевому разъему адаптера (RJ45), расположенному на задней панели компьютера. При правильном подключении сетевого кабеля будет слышен щелчок.

Сетевой разъем имеет два индикатора: индикатор сетевой активности и индикатор состояния соединения.

### <span id="page-13-0"></span>**Нажмите кнопку питания**

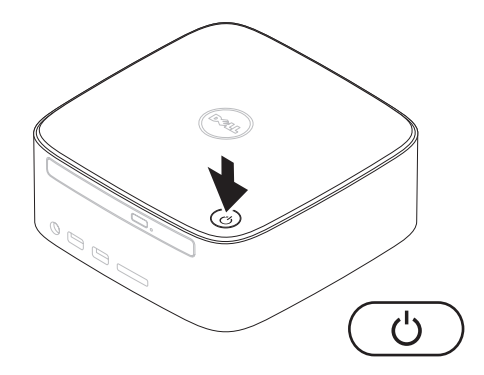

# <span id="page-14-0"></span>**Настройка операционной системы**

На компьютере Dell предварительно установлена и настроена операционная система, выбранная при покупке.

### **Настройка Microsoft Windows**

Чтобы выполнить первоначальную настройку Microsoft® Windows®, следуйте инструкциям на экране. Эти действия являются обязательными, их выполнение займет некоторое время. Инструкции на экране помогут выполнить несколько процедур, в том числе принятие лицензионных соглашений, установку параметров и настройку подключения к Интернету.

- **ВНИМАНИЕ! Не прерывайте процесс настройки операционной системы. В противном случае использование компьютера может оказаться невозможным и потребуется переустановка операционной системы.**
- **ПРИМЕЧАНИЕ.** Чтобы обеспечить оптимальную производительность компьютера, рекомендуется загрузить и установить последнее обновление BIOS и драйверов для компьютера, которые доступны на веб-сайте поддержки Dell **support.dell.com**.

### **Настройка Ubuntu**

Чтобы выполнить первоначальную настройку Ubuntu®, следуйте инструкциям на экране. Дополнительные сведения об операционной системе см. в *руководстве по быстрому началу работы с Ubuntu*.

# <span id="page-15-0"></span>**Подключение к Интернету (дополнительно)**

Для подключения к Интернету потребуется внешний модем или сетевое подключение и соглашение с поставщиком услуг Интернета (ISP).

Если в первоначальном заказе отсутствовал USB-модем или адаптер WLAN, то их можно приобрести на вебсайте Dell по адресу **www.dell.com**.

### **Настройка проводного соединения**

- Если используется коммутируемое подключение, то перед началом подключения к Интернету присоедините телефонный кабель к внешнему (дополнительному) модему USB и телефонной розетке.
- Если используется подключение через DSL-модем, кабельный или спутниковый модем, обратитесь к поставщику услуг Интернета или оператору сети сотовой связи за инструкциями по их настройке.

Чтобы настроить проводное подключение к Интернету, следуйте инструкциям в разделе «Настройка подключения к Интернету» на стр. [1](#page-17-0)6.

### <span id="page-16-0"></span>**Настройка беспроводного подключения**

**И ПРИМЕЧАНИЕ.** Инструкции по настройке беспроводного маршрутизатора см. в документации, прилагаемой к маршрутизатору.

Перед началом использования беспроводного соединения с Интернетом необходимо выполнить подключение к беспроводному маршрутизатору.

Чтобы установить подключение к беспроводному маршрутизатору, выполните следующие действия.

#### Windows XP

- **1.** Сохраните и закройте все открытые файлы и выйдите из всех программ.
- **2.** Выберите **Пуск**→ **Панель управления**.
- **3.** Выберите **Сетевые подключения.**
- **4.** В папке **Сетевые подключения** выберите **Создание нового подключения**.
- **5.** Следуйте инструкциям на экране, чтобы выполнить настройку.

Windows Vista®

- **1.** Сохраните и закройте все открытые файлы и выйдите из всех программ.
- **2.** Выберите **Пуск** →**Подключение**.
- **3.** Следуйте инструкциям на экране, чтобы выполнить настройку.

- **1.** Сохраните и закройте все открытые файлы и выйдите из всех программ.
- **2.** Выберите **Пуск** → **Панель управления**→ **Центр управления сетями и общим доступом**→ **Подключение к сети**.
- **3.** Для завершения установки следуйте инструкциям на экране.

### <span id="page-17-0"></span>**Настройка подключения к Интернету**

Набор поставщиков услуг Интернета и предоставляемых ими услуг зависит от страны. Чтобы получить информацию о доступности служб в вашей стране, обращайтесь к поставщику услуг Интернета.

Если не удается подключиться к Интернету, однако ранее подключение выполнялось успешно, то это может означать, что у поставщика услуг Интернета произошел сбой в обслуживании клиентов. Обратитесь к поставщику услуг Интернета и узнайте о состоянии услуг либо попробуйте подключиться позже.

Подготовьте информацию для поставщика услуг Интернета. Если у вас нет поставщика услуг Интернета, то **мастер подключения к Интернету** поможет его выбрать.

Чтобы настроить подключение к Интернету, выполните следующие действия.

### Windows XP

- **1.** Сохраните и закройте все открытые файлы и выйдите из всех программ.
- **2.** Выберите **Пуск**→ **Панель управления**.
- **3.** В папке **Сеть и подключения к Интернету** выберите **Создание или изменение подключения к Интернету.** Откроется окно **Свойства обозревателя**.
- **4.** Нажмите кнопку **Настройка**. Открывается окно **Мастер новых подключений**.
- **5.** Выберите **Подключить к Интернету**.
- **6.** В следующем окне выберите нужный вариант.
	- –Если у вас нет поставщика услуг Интернета и нужно выбрать одного из них, щелкните **Выбрать из списка поставщиков услуг Интернета**.
	- –Если вы уже получили информацию по установке от своего поставщика услуг Интернета, но не получили установочный компактдиск, выберите **Установить подключение вручную**.
	- –Если у вас есть компакт-диск, выберите **Использовать компактдиск поставщика услуг Интернета**.
- **7.** Нажмите кнопку **Далее**.

Если выбран вариант «Установить подключение вручную», перейдите к шагу 8. В противном случае следуйте инструкциям на экране, чтобы выполнить установку.

- **ПРИМЕЧАНИЕ.** Уточнить способ подключения можно у поставщика услуг Интернета.
- **8.** Выберите соответствующий вариант в разделе **Каким образом подключиться к Интернету?**, а затем нажмите кнопку **Далее**.
- **9.** Для выполнения установки пользуйтесь сведениями, предоставленными поставщиком услуг Интернета.

Windows Vista

- **И ПРИМЕЧАНИЕ.** Следующие инструкции относятся к виду Windows по умолчанию. Они могут не действовать, если на компьютере Dell™ выбран классический вид Windows.
- **1.** Сохраните и закройте все открытые файлы и выйдите из всех программ.
- **2.** Выберите **Пуск** → **Панель управления**.

**3.** Выберите **Сеть и Интернет**→ **Центр управления сетями и общим доступом**→ **Установка подключения или сети**→ **Подключение к Интернету**.

Откроется окно **Подключение к Интернету**.

- **ПРИМЕЧАНИЕ.** Если вы не знаете, какой тип соединения выбрать, выберите **Помочь выбрать** или обратитесь к своему поставщику услуг Интернета.
- **4.** Чтобы выполнить процесс настройки, следуйте инструкциям на экране и пользуйтесь сведениями по настройке, предоставленными поставщиком услуг Интернета.

### Windows 7

- **1.** Сохраните и закройте все открытые файлы и выйдите из всех программ.
- **2.** Выберите **Пуск** → **Панель управления**.

**3.** Выберите **Центр управления сетями и общим доступом**→ **Установить новое подключение или сеть**→ **Подключение к Интернету**.

Откроется окно **Подключение к Интернету**.

- **ПРИМЕЧАНИЕ.** Если вы не знаете, какой тип соединения выбрать, выберите **Помочь выбрать** или обратитесь к своему поставщику услуг Интернета.
- **4.** Чтобы выполнить процесс настройки, следуйте инструкциям на экране и пользуйтесь сведениями по настройке, предоставленными поставщиком услуг Интернета.

# <span id="page-20-0"></span>**Использование настольного компьютера Inspiron**

В этом разделе содержится информация о настройке компьютера Inspiron™.

# **Элементы передней части компьютера**

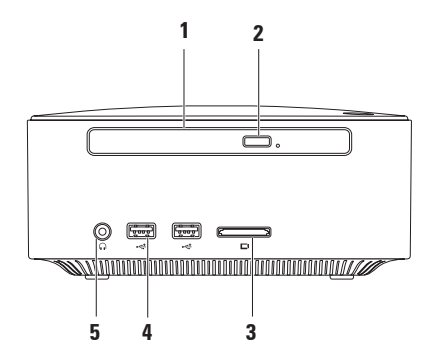

- **1 Оптический дисковод (дополнительно)** воспроизводит или записывает только диски стандартного размера (12 см): CD и DVD и Blu-ray.
- **2 Кнопка выброса оптического привода** открывает лоток оптического привода.
- **3 Устройство чтения мультимедийных карт 4 в 1** обеспечивает быстрый и простой обмен цифровыми фотографиями, музыкой, видеофайлами и документами, хранящими на следующих картах памяти:
	- Карта памяти Secure Digital (SD)
	- Карта памяти Mini Secure Digital
	- Карта памяти Micro SD/SDHC
- **4 Разъемы USB 2.0 (2) предназначены для подключения ключей памяти, цифровых фотокамер и MP3-плееров.**

**5 Разъем для наушников** — предназначен для подключения наушников.

### <span id="page-22-0"></span>**Элементы сверху**

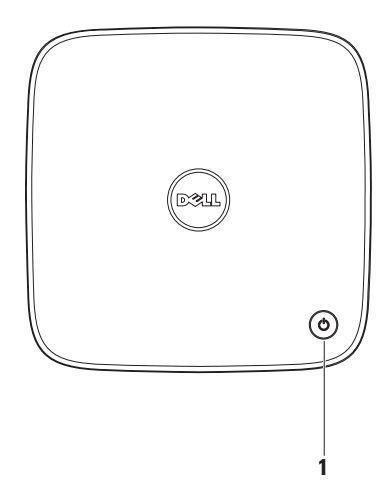

- **1 Кнопка питания с индикатором** включает и выключает компьютер. Световой индикатор в центре этой кнопки указывает на состояние питания.
	- Выкл. компьютер выключен, находится в спящем режиме или отключен от электросети.
	- Горит белым светом компьютер включен.
	- Горит желтым светом компьютер находится в режиме ожидания, или возникла неисправность системной платы.
	- Мигает желтым светом указывает на неисправность системной платы или блока питания.

**ПРИМЕЧАНИЕ.** Дополнительную информацию о неполадках питания см. в разделе «Неполадки питания» на стр. [37](#page-38-1).

# <span id="page-24-0"></span>**Элементы задней части**

### **компьютера**

**Inspiron 300**

**Inspiron 400**

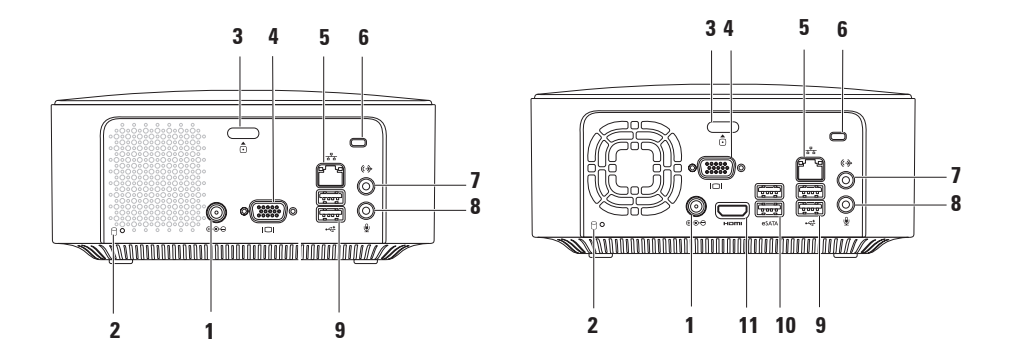

**1 Разъем адаптера переменного тока** — служит для подключения адаптера переменного тока для питания компьютера.

**2 Индикатор активности жесткого диска** — загорается, когда компьютер считывает или записывает данные. Мигающий белый индикатор указывает на активность жесткого диска.

**ВНИМАНИЕ! Во избежание потери данных никогда не выключайте компьютер, пока мигает индикатор активности жесткого диска.**

- **3 Кнопка снятия верхней крышки** открывает крышку компьютера.
- **4 Разъем VGA** позволяет подключать видеоустройства, такие как монитор или проектор.
- **5 Разъем и индикатор сети —** служат для подключения к сети или широкополосному устройству.
- **6 Гнездо защитного кабеля** позволяет подключить к компьютеру дополнительно приобретаемое устройство для предотвращения кражи.

**ПРИМЕЧАНИЕ.** Перед приобретением защитного устройства убедитесь, что оно совместимо с гнездом в компьютере.

- **7 Разъем линейного выхода** служит для подключения наушников и динамиков со встроенными усилителями.
- **8 Разъем микрофона** позволяет подключить микрофон для записи звука или служит в качестве аудиовхода для программы телефонии или обработки звука.
- **9 Разъемы USB 2.0 (2)** служат для подключения мыши, клавиатуры, принтера, внешнего диска, MP3-плеера и других USB-устройств.
- **10 Разъемы eSATA (2)** служат для подключения к внешним накопительным устройствам SATA и eSATA.
- **11 Разъем HDMI** подключение к телевизору для передачи видеосигнала и звука 2.1.

**ПРИМЕЧАНИЕ.** После подключения HDMI и разъемов линейного выхода звук передается через аналоговые разъемы, а не через разъем HDMI.

# **Программные функции**

**ПРИМЕЧАНИЕ.** Дополнительные сведения о функциях, описанных в этом разделе, см. в *руководстве по технологиям Dell* на жестком диске компьютера или на вебсайте технической поддержки Dell **support.dell.com/manuals**.

### **Производительность и коммуникации**

С помощью данного компьютера можно создавать презентации, брошюры, поздравительные открытки, рекламные листовки и электронные таблицы. Кроме того, можно просматривать и редактировать цифровые фотографии и изображения. Перечень установленного программного обеспечения приводится в заказе на покупку.

После подключения к Интернету можно работать с веб-сайтами, настраивать учетные записи электронной почты или загружать файлы.

### **Развлечения и мультимедиа**

На компьютере можно смотреть фильмы, слушать музыку или радиостанции Интернета. Оптический дисковод может поддерживать разнообразные форматы мультимедиа, включая компакт-диски, диски DVD и Blu-ray (этот набор уточняется при покупке).

Вы можете загружать или копировать изображения и видеофайлы с портативных устройств, например с цифровых камер или мобильных телефонов. Дополнительные прикладные программы позволяют организовывать и создавать музыкальные и видеофайлы, а затем записывать их на диски, сохранять на портативных (например, MP3 плеерах) и наладонных устройствах.

### **Настройка рабочего стола**

Можно настроить оформление и разрешение экрана, выбрать обои и заставку для рабочего стола или настроить другие характеристики рабочего стола.

Настройка рабочего стола

### Windows*®* XP

- **1.** Щелкните правой кнопкой мыши свободную область рабочего стола, чтобы открыть окно свойств дисплея.
- **2.** Выберите **Свойства**, чтобы открыть окно **Свойства: экран** и подробнее узнать о возможностях настройки.

### Windows Vista**®**

- **1.** Щелкните правой кнопкой мыши свободную область рабочего стола.
- **2.** Нажмите **Персонализация**, чтобы открыть окно **Персонализация оформления и звуков** и подробнее узнать о возможностях настройки.

- **1.** Щелкните правой кнопкой мыши свободную область рабочего стола.
- **2.** Нажмите **Персонализация**, чтобы открыть окно **Персонализация оформления и звуков** и подробнее узнать о возможностях настройки.

### **Настройка параметров энергопотребления**

Параметры управления электропитанием операционной системы можно использовать для настройки функции энергосбережения. Операционная система Microsoft® Windows®, установленная на компьютере Dell, обеспечивает следующие параметры.

### Windows Vista

- **• Рекомендованная Dell** обеспечивает максимальную производительность в случае необходимости и сберегает энергию во время бездействия.
- **• Энергосбережение** снижает производительность системы, чтобы продлить время автономной работы за счет сокращения энергопотребления компьютера.

**• Максимальная производительность** обеспечивает самый высокий уровень производительности системы на портативном компьютере, регулируя скорость работы процессора в соответствии с выполняемыми операциями и максимально увеличивая производительность системы.

- **• Энергосбережение** снижает производительность системы, чтобы продлить время автономной работы за счет сокращения энергопотребления компьютера.
- **• Сбалансированный (рекомендуется)** — этот режим автоматически балансирует производительность компьютера, подавая энергию только в задействованные устройства.

### **Перенос информации на новый компьютер**

Windows XP

- **И ПРИМЕЧАНИЕ.** Следующие инструкции применимы для вида Windows по умолчанию. Они могут не действовать, если на компьютере Dell™ выбран классический вид Windows.
- **1.** Выберите **Пуск**→ **Все программы**→ **Стандартные**→ **Служебные**→ **Мастер переноса файлов и параметров**.
- **2.** Следуйте инструкциям **мастера переноса файлов и параметров**.

Windows Vista

**И ПРИМЕЧАНИЕ.** Следующие инструкции применимы для вида Windows по умолчанию. Они могут не действовать, если на компьютере Dell™ выбран классический вид **Windows** 

- **1.** Выберите **Пуск** <sup>**<sup>1</sup>**→ **Панель**</sup> **управления**→ **Система и обслуживание**→ **Окно приветствия**→ **Перенос файлов и параметров настройки**. Если открылось окно **Контроль учетных записей пользователей**, нажмите кнопку **Продолжить**.
- **2.** Следуйте инструкциям мастера **переноса данных Windows**.

- **1.** Выберите **Пуск** → **Панель управления**.
- **2.** В поле поиска введите Перенос и выберите **Перенос файлов с другого компьютера**.
- **3.** Следуйте инструкциям мастера **переноса данных Windows**.

### **Архивация данных**

Рекомендуется периодически выполнять архивацию файлов и папок на компьютере.

Архивация файлов

Windows XP

- **1.** Выберите **Пуск**→ **Все программы**→ **Стандартные**→ **Служебные**→ **Архивация**.
- **2.** Следуйте инструкциям мастера **архивации и восстановления**.

Windows Vista

**1.** Выберите **Пуск** <sup>●</sup>→ Панель **управления**→ **Система и обслуживание**→ **Центр архивации и восстановления**→ **Архивировать файлы**.

- **2.** Если открылось окно **Контроль учетных записей пользователей**, нажмите кнопку **Продолжить**.
- **ПРИМЕЧАНИЕ.** Некоторые версии Windows Vista обеспечивают возможность резервного копирования всех данных компьютера.
- **3.** Следуйте инструкциям мастера **архивации и восстановления**.

- **1.** Выберите **Пуск** <sup>●</sup> → Панель **управления**→ **Настройки безопасности системы**→ **Архивация и восстановление**.
- **2.** Выберите **Настроить архивацию...**
- **3.** Следуйте инструкциям мастера **настройки архивации**.

# **Панель Dell Dock**

Dell Dock — это группа значков, предоставляющих быстрый доступ к часто используемым программам, файлам и папкам. Персональная настройка Dock выполняется следующим образом.

- Добавление или удаление значков
- Группирование связанных значков по категориям
- Изменение цвета и расположения панели Dock
- Изменение поведения значков

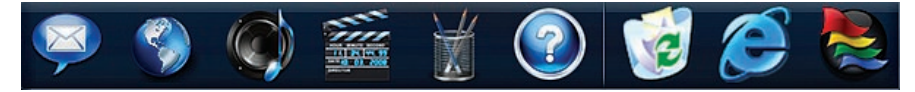

### **Добавление категории**

**1.** Щелкните правой кнопкой мыши Dock, выберите **Add (Добавить)**→ **Category (Категория)**.

Открывается диалоговое окно **Add/ Edit Category (Добавить/изменить категорию)**.

- **2.** Введите название категории в поле **Title (Заголовок)**.
- **3.** Выберите значок для категории в поле **Select an image (Выбор изображения)**.
- **4.** Нажмите кнопку **Save (Сохранить)**.

### **Добавление значка**

Перетащите значок на панель Dock или в одну из категорий.

### **Удаление категории или значка**

- **1.** Щелкните правой кнопкой мыши категорию или значок в панели Dock и выберите **Delete shortcut (Удалить ярлык)** или **Delete category (Удалить категорию)**.
- **2.** Следуйте инструкциям на экране.

### **Персонализация Dock**

- **1.** Щелкните правой кнопкой мыши панель Dock и выберите **Advanced Setting... (Дополнительные параметры)**.
- **2.** Выберите нужный параметр для настройки Dock.

# <span id="page-34-0"></span>**Устранение неполадок**

В этом разделе приводится информация о поиске и устранении неисправностей компьютера. Если не удается устранить неполадку с помощью этого руководства, см. разделы «Использование средств поддержки» на стр. 4[1](#page-42-1) или «Обращение в корпорацию Dell» на стр. [69](#page-70-1).

# **Сигналы звуковой диагностики**

При ошибках или неполадках компьютер может сообщать о них посредством серий звуковых сигналов. Такой сигнал, называемый кодом звукового сигнала, указывает на различные неполадки. Запишите код звукового сигнала и обратитесь в Dell (см. раздел «Обращение в корпорацию Dell» на стр. [69](#page-70-1)).

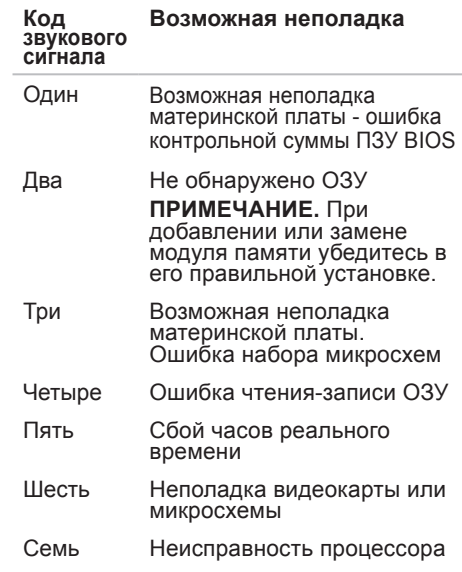

# <span id="page-35-0"></span>**Неполадки в работе сети**

### **Беспроводные подключения**

**Подключение к сети прервано** выключен беспроводной маршрутизатор, или не работает подключение по беспроводной сети в компьютере.

- Проверьте питание беспроводного маршрутизатора и его подключение к источнику данных (кабельному модему или сетевому концентратору).
- Повторно установите подключение к беспроводному маршрутизатору. См. раздел «Установка беспроводного подключения» на стр. [1](#page-16-0)5.

### **Проводные подключения Если потеряно беспроводное подключение**:

- Убедитесь, что кабель подсоединен к компьютеру и не имеет повреждений.
- Проверьте индикаторы состояния подключения и состояния активности сети.

Индикаторы состояния подключения и активности сети на разъеме встроенной сетевой платы позволяют удостовериться в том, что подключение активно, и отображают информацию о его состоянии. Индикатор активности сети:

- Выкл. нет соединения между сетью и компьютером.
- Индикатор мигает желтым устойчивое соединение между сетью и компьютером.
Индикатор состояния подключения:

- Выкл. компьютер не находит физическое соединения с сетью, либо между сетью 1000 Мбит/с и компьютером установлена устойчивая связь.
- Зеленый поддерживается устойчивая связь между сетью 100 Мбит/с и компьютером.
- Оранжевый наличие устойчивого соединения между сетью 1000 Мбит/с и компьютером.
- **ПРИМЕЧАНИЕ.** Индикатор состояния подключения и индикатор активности сети на разъеме встроенной сетевой платы отображают сведения только о проводном кабельном подключении. Информация о состоянии подключения и активности сети не относится к беспроводному подключению.

## **Неполадки питания**

**Если индикатор питания не горит**, компьютер выключен или не получает электропитания.

- Повторно подключите кабель переменного тока к разъему питания компьютера и к электросети.
- Если компьютер подключен к сетевому фильтру, убедитесь, что сетевой фильтр подсоединен к электросети и включен. При проверке компьютера на включение также не пользуйтесь стабилизаторами, разветвителями и удлинителями.
- Убедитесь, что электрическая розетка исправна, проверив ее при помощи другого устройства, например светильника.

Если устранить неполадку не удалось**,** обратитесь в Dell (см. раздел «Обращение в корпорацию Dell» на стр. [69](#page-70-0)).

## **Если индикатор питания горит белым,**

**а на дисплее ничего не отображается**, дисплей не подключен или не включен либо не выбран соответствующий источник входного сигнала.

Убедитесь, что дисплей правильно подключен и выбран соответствующий источник входного сигнала. Выключите и снова включите дисплей.

#### **Если индикатор питания горит непрерывным желтым светом**:

- Компьютер находится в состоянии ожидания. Для возобновления нормальной работы нажмите любую клавишу на клавиатуре, переместите мышь или нажмите кнопку питания.
- Возможно, возникла неполадка системной платы или блока питания. Чтобы получить дополнительную информацию, обратитесь в Dell (см. раздел «Обращение в корпорацию Dell» на стр. [69](#page-70-0)).

### **Если индикатор питания мигает желтым светом**, возможно, возникла неполадка системной платы. Для получения дополнительной информации обратитесь в Dell (см. раздел «Обращение в корпорацию Dell» на стр. [69](#page-70-0)).

#### **Прием сигнала компьютером невозможен из-за помех** —

нежелательный сигнал создает помехи, препятствующие приему других сигналов. Возможными источниками помех являются:

- удлинительные кабели питания, клавиатуры и мыши;
- подключение слишком большого количества устройств к одному сетевому фильтру;
- подключение нескольких сетевых фильтров к одной электрической розетке.

## Неполадки памяти

#### Выдается сообщение о нехватке памяти:

- Сохраните и закройте все открытые файлы и активные программы и проверьте, помогло ли это решить проблему.
- Проверьте минимальные требования к памяти в документации по программе. При необходимости установите дополнительную память (см. руководство по обслуживанию на веб-сайте поддержки Dell support.dell.com/manuals).
- Переустановите модули памяти (см. руководство по обслуживанию на веб-сайте поддержки Dell support.dell.com/manuals). обеспечив таким образом успешный обмен данными между компьютером и памятью

#### Если возникли другие проблемы с памятью:

• Убедитесь в том, что соблюдаются указания по установке модулей

памяти (см. руководство по обслуживанию на веб-сайте поддержки Dell по адресу support.dell.com/manuals).

- Проверьте совместимость модуля памяти с компьютером. Компьютер поддерживает память DDR2. Дополнительную информацию о типе памяти, поддерживаемом компьютером, см. в разделе «Основные технические характеристики» на стр. 74.
- Запустите диагностическую программу Dell Diagnostics, чтобы выяснить причину (см. раздел «Dell Diagnostics» на стр. 46).
- Переустановите модули памяти (см. руководство по обслуживанию на веб-сайте поддержки Dell support.dell.com/manuals), обеспечив таким образом успешный обмен данными между компьютером и памятью

## <span id="page-39-0"></span>Зависания и неполадки программного обеспечения

#### Если компьютер не запускается,

убедитесь, что кабель адаптера переменного тока надежно подсоединен к компьютеру и электророзетке.

### Если программа не отвечает на запросы, завершите работу программы.

- 1. Нажмите одновременно клавиши <Ctrl><Shift><Fsc>
- 2. Выберите Приложения.
- 3. Выберите программу, не отвечающую на запросы.
- 4. Нажмите кнопку Снять задачу.

### При возникновении постоянных сбоев программы см. документацию по этому ПО. При необходимости удалите программу и установите ее снова.

ПРИМЕЧАНИЕ. Инструкции по  $\mathscr{M}$ установке программы обычно содержатся в документации по программе или на компакт-диске.

Компьютер перестал реагировать на действия пользователя, или появился синий экран.

## ВНИМАНИЕ! Если вы не смогли завершить работу системы. данные могут быть потеряны.

Если компьютер не реагирует на нажатие клавиш на клавиатуре или перемещение мыши, нажмите кнопку питания не менее чем на 8-10 секунд. пока компьютер не выключится. Затем перезагрузите компьютер.

#### Если программа предназначена для предыдущих версий операционной **системы Microsoft<sup>®</sup> Windows®**, запустите мастер совместимости программ. Мастер совместимости программ выполнит настройку

программы для запуска в среде. аналогичной предыдущим версиям операционных систем Microsoft® Windows<sup>®</sup>

## Windows XP

- 1. Выберите Пуск→ Все программы→ Стандартные→ Мастер совместимости программ.
- 2. На экране приветствия нажмите кнопку Далее.
- 3. Следуйте инструкциям на экране.

Windows Vista®

- 1. Выберите Пуск  $\rightarrow$  Панель управления→ Программы→ Запуск старой программы в данной версии Windows.
- 2. На экране приветствия нажмите кнопку Далее.
- 3. Следуйте инструкциям на экране.

## Windows 7

- 1. Нажмите кнопку Пуск Э.
- 2. В поле поиска введите Запуск старой программы в данной версии Windows и нажмите клавишу  $<$ Fnter $>$
- 3. Следуйте инструкциям мастера совместимости программ.

### Если возникают другие проблемы с приложениями:

- Незамедлительно создайте резервные копии файлов.
- Проверьте жесткий диск и компактдиски при помощи антивирусного программного обеспечения.
- Сохраните и закройте все открытые файлы и программы, а затем завершите работу компьютера с помошью меню Пуск ...

**Устранение неполадок**

- Ознакомьтесь с документацией по программе или обратитесь к разработчику за информацией по устранению неполадок.
	- –Убедитесь, что программа совместима с операционной системой, установленной на компьютере.
	- –Убедитесь, что компьютер соответствует минимальным требованиям к оборудованию, необходимым для запуска программного обеспечения. Соответствующую информацию см. в документации по программе.
	- –Убедитесь, что программа правильно установлена и настроена.
	- –Убедитесь, что драйверы устройств не конфликтуют с программой.

–При необходимости удалите программу и установите ее снова.

# **Использование средств поддержки**

# **Центр поддержки Dell**

С помощью центра поддержки Dell можно узнать об обслуживании и поддержке, а также найти сведения о конкретной системе.

Чтобы запустить приложение, щелкните

значок на панели задач.

На начальной странице **Центра поддержки Dell** отображается номер модели вашего компьютера, метка обслуживания, код экспрессобслуживания и контактная информация службы обслуживания.

На домашней странице есть ссылки для доступа к следующим элементам.

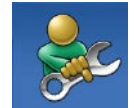

### **Самостоятельное устранение неполадок** (поиск и устранение неисправностей, безопасность, производительность системы, сеть и Интернет, резервное копирование и восстановление, ОС Windows)

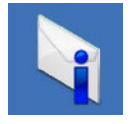

**Предупреждения** (предупреждения технической поддержки, имеющие отношение к данному компьютеру)

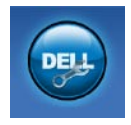

Помощь корпорации Dell (техническая поддержка службы DellConnect™, служба технической поддержки, обучение и руководства, практическая помощь по телефону Dell on Call™ и интерактивная проверка с помощью PC CheckUp)

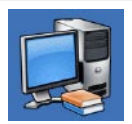

Сведения о системе (системная документация, информация о гарантии, сведения о системе, модернизация и дополнительные принадлежности)

Чтобы получить более подробные сведения о центре поддержки Dell и имеющихся средствах поддержки, перейдите на вкладку Services на вебсайте support.dell.com.

# Системные сообщения

При возникновении неполадки или ошибки компьютера на его экране могут отображаться системные сообщения, которые помогают определить причину и методы устранения неполадки.

ПРИМЕЧАНИЕ. Если какоголибо из полученных сообщений нет в приведенных примерах, см. документацию по операционной системе или программе, которая была запущена в момент его появления.

Alert! Previous attempts at booting this system have failed at checkpoint [nnnn]. For help in resolving this problem, please note this checkpoint and contact Dell Technical Support (Внимание! Предыдущие попытки загрузки этой системы были прерваны в контрольной точке

**[nnnn]. Чтобы получить помощь по разрешению этой проблемы, запишите номер контрольной точки и обратитесь в службу технической поддержки Dell Technical):** компьютер не смог выполнить процедуру загрузки из-за возникновения одной и той же ошибки три раза подряд. Чтобы получить дополнительную информацию, обратитесь в Dell (см. раздел «Обращение в корпорацию Dell» на стр. [69](#page-70-0)).

**CMOS checksum error (Ошибка контрольной суммы КМОП)** — возможен сбой материнской платы или низкий заряд батарейки часов реального времени. Необходимо заменить аккумулятор. Инструкции см. в *руководстве по обслуживанию* на веб-сайте поддержки Dell (**support.dell.com/manuals**) либо в разделе «Обращение в корпорацию Dell» на стр. [69](#page-70-0).

#### **CPU fan failure (Отказ вентилятора**

**ЦП)** — неисправность вентилятора ЦП. Необходимо заменить вентилятор ЦП. См. *руководство по обслуживанию* на веб-сайте поддержки Dell **support.dell.com/manuals**.

**Hard-disk drive failure (сбой жесткого диска)** — возможен сбой жесткого диска во время выполнения операции POST. Чтобы получить дополнительную информацию, обратитесь в Dell (см. раздел «Обращение в корпорацию Dell» на стр. [69](#page-70-0)).

**Hard-disk drive read failure (Ошибка чтения жесткого диска)** — возможна ошибка жесткого диска при выполнении загрузочного тестирования. Чтобы получить дополнительную информацию, обратитесь в Dell (см. раздел «Обращение в корпорацию Dell» на стр. [69](#page-70-0)).

Keyboard failure (сбой клавиатуры) замените клавиатуру или проверьте, не отсоединен ли кабель.

No boot device available (Загрузочное устройство недоступно) - отсутствует загрузочный раздел на жестком диске, отсоединился кабель жесткого диска, или отсутствует загрузочное устройство.

- Если загрузочным устройством является жесткий диск. то убедитесь. что его кабели подсоединены, а сам диск правильно установлен и разбит на разделы как загрузочное устройство.
- Войдите в программу настройки системы и убедитесь, что информация о последовательности загрузки правильная. См. руководство по обслуживанию на веб-сайте поддержки Dell support.dell.com/manuals.

No timer tick interrupt (OTCVTCTBVeT прерывание от таймера) - возможна неисправность какой-то микросхемы на системной плате или отказ материнской платы. Инструкции см. в руководстве по обслуживанию на веб-сайте поддержки Dell (support.dell.com/manuals) либо в разделе «Обращение в корпорацию Dell» на стр. 69.

USB over current error (Ошибка перегрузки устройства USB) отключите устройство USB. Для правильной работы устройства необходимо дополнительное питание. Для подключения устройства используйте внешний источник питания или, если в устройстве предусмотрено два USBразъема, подключите оба кабеля.

**ВНИМАНИЕ! СИСТЕМОЙ САМОКОНТРОЛЯ жесткого диска обнаружен выход параметра за пределы обычного рабочего диапазона. Рекомендуется регулярно выполнять резервное копирование данных. Параметр, выходящий за пределы диапазона, может свидетельствовать (но не обязательно свидетельствует) о возможной неполадке жесткого диска** — ошибка S.M.A.R.T, возможен отказ жесткого диска. Чтобы получить дополнительную информацию, обратитесь в Dell (см. раздел «Обращение в корпорацию Dell» на стр. [69](#page-70-0)).

# **Средство устранения неполадок оборудования**

Если при загрузке операционной системы устройство не обнаружено или это устройство было обнаружено, но неправильно настроено, то для устранения ошибок несовместимости можно воспользоваться **средством устранения неполадок оборудования**.

Чтобы запустить средство устранения неполадок, выполните следующие действия.

- **1.** Выберите **Пуск** → **Справка и поддержка**.
- **2.** Введите в поле поиска устранение неполадок оборудования и нажмите клавишу <Enter>, чтобы запустить поиск.
- **3.** В результатах поиска выберите пункт, точнее всего описывающий неполадку, и выполните остальные шаги по ее поиску и устранению.

# <span id="page-47-0"></span>**Dell Diagnostics**

При возникновении неполадок компьютера выполните проверки, описанные в разделе «Зависания и неполадки программного обеспечения» на стр. [38](#page-39-0), и запустите диагностическую программу Dell Diagnostics, прежде чем обращаться за помощью в службу технической поддержки Dell.

Перед началом работы рекомендуется распечатать процедуры из этого раздела.

- **ПРИМЕЧАНИЕ.** Программа Dell Diagnostics работает только на компьютерах марки Dell.
- **ИЗ ПРИМЕЧАНИЕ.** Диск Drivers and Utilities (Драйверы и утилиты) является дополнительным и может не поставляться вместе с компьютером.

См. сведения о конфигурации компьютера в разделе «Настройка системы» *руководства по обслуживанию*. Убедитесь, что устройство, которое нужно протестировать, отображается в программе настройки системы и активно.

Запустите диагностическую программу Dell Diagnostics с жесткого диска компьютера или с диска Drivers and Utilities *(Драйверы и утилиты)*.

## **Запуск программы Dell Diagnostics с жесткого диска**

Программа Dell Diagnostics находится в скрытом разделе с диагностической утилитой на жестком диске.

- **ПРИМЕЧАНИЕ.** Если на дисплее компьютера нет изображения, обратитесь в Dell (см. раздел «Обращение в корпорацию Dell» на стр. [69](#page-70-0)).
- **1.** Убедитесь, что компьютер подключен к заведомо исправной электрической розетке.
- **2.** Включите (или перезапустите) компьютер.
- **3.** При появлении логотипа DELL™ сразу нажмите клавишу <F12>. Выберите пункт **Diagnostics (Диагностика)** в загрузочном меню и нажмите клавишу <Enter>.
- **ПРИМЕЧАНИЕ.** Если вы не успели нажать эту клавишу и появился логотип операционной системы, дождитесь появления рабочего стола Microsoft® Windows®, а затем выключите компьютер и повторите попытку.
- **ПРИМЕЧАНИЕ.** Если появляется сообщение о том, что раздел с диагностическими утилитами не найден, запустите приложение Dell Diagnostics с компакт-диска Drivers and Utilities (Драйверы и утилиты).

Если запускается предзагрузочная проверка системы (PSA), выполните следующие действия.

- a. PSA начинает выполнение тестов.
- b. Если PSA прошла успешно, то отображается следующее сообщение: «No problems have been found with this system so far. Do you want to run the remaining memory tests? This will take about 30 minutes or more. Do you want to continue? (Recommended)» (Неполадок не обнаружено. Выполнить остальные тесты? Это займет примерно 30 минут. Продолжить? (Рекомендуется)).

с. Если возникли неполадки памяти. нажмите клавишу <v>. В противном случае нажмите клавишу <n>.

Отобразится следующее сообщение: «Booting Dell Diagnostic Utility Partition. Press any key to continue.» (Загрузка раздела с утилитой Dell Diagnostics. Нажмите любую клавишу для продолжения).

d. Нажмите любую клавишу, чтобы перейти в окно Choose An Option (Выбор параметра).

Если PSA не запускается, выполните следующие действия. Нажмите любую клавишу, чтобы запустить программу Dell Diagnostics из раздела диагностической утилиты на жестком диске, и перейдите в окно Choose An Option (Выбор параметра).

4. Выберите тест.

- 5. Если во время теста возникла проблема, появится сообщение с кодом ошибки и описанием проблемы. Запишите код ошибки и описание неполадки и обратитесь в Dell (см. раздел «Обращение в корпорацию Dell» на стр. 69).
- И ПРИМЕЧАНИЕ. Метка обслуживания компьютера отображается в верхней части экрана для каждого теста. Метка обслуживания используется для идентификации компьютера при обращении в Dell.
- 6. После того как все тесты выполнены. закройте окно тестирования, чтобы вернуться в окно Choose An Option (Выбор параметра).
- 7. Чтобы выйти из программы диагностики и перезагрузить компьютер. нажмите кнопку Exit (Выход).

## **Запуск программы Dell Diagnostics с диска Drivers and Utilities (Драйверы и утилиты)**

- **1.** Вставьте в дисковод диск Drivers and Utilities (Драйверы и утилиты).
- **2.** Выключите и повторно запустите компьютер.

После появления логотипа DELL нажмите клавишу <F12>.

- **ПРИМЕЧАНИЕ.** Если вы не успели нажать эту клавишу и появился логотип операционной системы, дождитесь появления рабочего стола Microsoft® Windows®, а затем выключите компьютер и повторите попытку.
- **ПРИМЕЧАНИЕ.** Описываемые ниже действия изменяют последовательность загрузки только на один запуск. При следующем запуске компьютер загружается с

устройств в том порядке, который был задан в программе настройки системы.

- **3.** При появлении списка загрузочных устройств выберите **CD/DVD/CD-RW Drive (Дисковод CD/DVD/CD-RW)** и нажмите клавишу <Enter>.
- **4.** Выберите из появившегося меню пункт **Boot from CD-ROM (Загрузка с компакт-диска)** и нажмите клавишу <Enter>.
- **5.** Введите 1, чтобы запустить меню компакт-диска, и нажмите для продолжения клавишу <Enter>.
- **6.** В нумерованном списке выберите **Run the 32 Bit Dell Diagnostics (Запуск 32-разрядной программы Dell Diagnostics)**. Если в списке имеется несколько версий, выберите подходящую для вашего компьютера.
- **7.** Выберите тест.
- **8.** Если во время теста возникла проблема, появится сообщение с кодом ошибки и описанием проблемы. Запишите код ошибки и описание неполадки и обратитесь в Dell (см. раздел «Обращение в корпорацию Dell» на стр. [69](#page-70-0)).
- 

**ПРИМЕЧАНИЕ.** Метка обслуживания компьютера отображается в верхней части экрана для каждого теста. Метка обслуживания используется для идентификации компьютера при обращении в Dell.

- **9.** После того как все тесты выполнены, закройте окно тестирования, чтобы вернуться в окно **Choose An Option (Выбор параметра)**.
- **10.** Чтобы выйти из программы диагностики и перезагрузить компьютер, нажмите кнопку **Exit (Выход)**.
- **11.** Извлеките из привода диск Drivers and Utilities *(Драйвера и утилиты)*.

# **Восстановление операционной системы**

Ниже перечислены способы восстановления операционной системы.

- Функция восстановления системы возвращает операционную систему компьютера к предыдущему состоянию, не затрагивая файлы данных. Функция восстановления системы — это основное средство восстановления операционной системы и сохранения файлов данных.
- Dell Factory Image Restore восстанавливает рабочее состояние жесткого диска на момент покупки компьютера. При этом полностью удаляются все данные на жестком диске, включая все приложения, установленные после приобретения компьютера. Используйте данную утилиту восстановления только в том случае, если проблему с

операционной системой не удалось решить с помощью функции восстановления системы.

• При получении компакт-диска Operating System *(Операционная система)* вместе с компьютером его можно использовать для восстановления операционной системы. Вместе с тем при использовании компакт-диска Operating System (Операционная система) также все данные будут удалены с жесткого диска. Используйте этот компакт-диск, только если не удалось устранить неполадки операционной системы с помощью функции восстановления системы.

## <span id="page-53-0"></span>**Восстановление СИСТЕМЫ**

Операционные системы Windows обеспечивают функцию восстановления системы, которая позволяет восстановить предыдущее состояние операционной системы компьютера (не затрагивая при этом файлы данных). если изменения в оборудовании. программном обеспечении или других настройках системы нарушили стабильную работу компьютера. Все изменения, вносимые функцией восстановления системы, являются полностью обратимыми.

ВНИМАНИЕ! Регулярно создавайте резервные копии файлов данных. Функция восстановления СИСТАМЫ НА ОТСЛАЖИВААТ изменения в файлах данных и не восстанавливает эти файлы.

ПРИМЕЧАНИЕ. Следующие инструкции применимы для вида Windows по умолчанию. Они могут не действовать, если на компьютере Dell™ был выбран классический вид **Windows** 

## Запуск функции восстановления СИСТАМЫ

#### Windows XP

- 1. Выберите Пуск→ Все программы→ Стандартные→ Служебные→ Восстановление системы
- 2. На экране приветствия нажмите кнопку Далее.

3. Следуйте инструкциям на экране.

Windows Vista или Windows 7

- 1. Нажмите кнопку Пуск Ф
- 2. В поле Поиск введите Восстановление системы и нажмите клавишу <Enter>.
- ПРИМЕЧАНИЕ. Может появиться  $\mathscr N$ диалоговое окно Контроль учетных записей пользователей. Если вы работаете в системе в качестве администратора, нажмите Продолжить. В противном случае обратитесь к администратору, чтобы продолжить работу.
- 3. Нажмите кнопку Далее и следуйте инструкциям на экране.

Если устранить неполадку с помощью функции восстановления системы не удалось, можно отменить последнее восстановление системы

## Отмена последнего **ВОССТАНОВЛЕНИЯ СИСТЕМЫ**

И ПРИМЕЧАНИЕ. Прежде чем отменять последнее восстановление системы, сохраните и закройте все открытые файлы и завершите работу всех открытых программ.

Не изменяйте, не открывайте и не удаляйте файлы и программы до завершения восстановления СИСТАМЫ

#### Windows XP

- 1. Выберите Пуск $\rightarrow$  Все программы $\rightarrow$ Стандартные→ Служебные→ Восстановление системы.
- 2. На экране приветствия нажмите Восстановление более раннего состояния компьютера.
- 3. Следуйте инструкциям на экране.

Windows Vista или Windows 7

- 1. Нажмите кнопку Пуск (2).
- 2. В поле Поиск ввелите

Восстановление системы И НАЖМИТА клавишу <Enter>.

3. Нажмите кнопку Отменить последнее восстановление, а затем кнопку Далее.

# **Утилита восстановления заводского образа диска компьютера Dell**

**ВНИМАНИЕ! При использовании утилиты восстановления заводского образа диска будут безвозвратно удалены все данные на жестком диске, а также все приложения и драйверы, установленные после приобретения компьютера. Если это возможно, перед использованием этого варианта создайте резервную копию данных. Используйте данную утилиту восстановления только в том случае, если проблему с операционной системой не удалось решить с помощью функции восстановления системы.**

### **ПРИМЕЧАНИЕ.** Утилита восстановления заводского образа жесткого диска компьютера Dell может оказаться недоступной в некоторых странах или на некоторых компьютерах.

Пользуйтесь утилитой восстановления заводского образа диска для восстановления операционной системы только в крайнем случае. Она восстанавливает рабочее состояние жесткого диска на момент приобретения компьютера. Любые программы или файлы, добавленные после получения компьютера (включая файлы данных), будут безвозвратно удалены с жесткого диска. Файлами данных являются документы, электронные таблицы, сообщения электронной почты, цифровые фотографии, музыкальные файлы и т. д. По возможности сделайте резервную копию всех данных перед использованием утилиты восстановления заводского образа диска.

## **Выполнение восстановления заводского образа диска**

- **1.** Включите компьютер. Когда на экране появится логотип Dell, несколько раз нажмите клавишу <F8>, чтобы открыть окно **Advanced Boot Options (Дополнительные параметры загрузки)**.
- **И ПРИМЕЧАНИЕ.** Если вы не успели нажать эту клавишу и появился логотип операционной системы, дождитесь появления рабочего стола Microsoft® Windows®, а затем выключите компьютер и повторите попытку.
- **2.** Выберите **Repair Your Computer (Восстановление системы)**.
- **3.** Откроется окно **System Recovery Options (Параметры восстановления системы)**.
- **4.** Выберите раскладку клавиатуры и нажмите **Далее**.
- **5.** Чтобы получить доступ к параметрам восстановления, войдите в систему локальным пользователем. Для доступа к командной строке в поле **Имя пользователя** введите администратор и нажмите кнопку **ОК**.
- **6.** Нажмите **Dell Factory Image Restore (Восстановление заводского образа диска компьютера Dell)**. Появится экран приветствия программы восстановления заводского образа диска **Dell Factory Image Restore**.
- **ИЗ ПРИМЕЧАНИЕ.** В зависимости от конфигурации компьютера вам может понадобиться выбрать **Dell Factory Tools (Заводские инструментальные средства Dell)**, а затем **Dell Factory Image Restore (Восстановление заводского образа диска Dell)**.
- **7.** Нажмите кнопку **Далее**. Появится экран **Confirm Data Deletion (Подтверждение удаления данных)**.
- **ПРИМЕЧАНИЕ.** Чтобы завершить работу средства восстановления заводского образа диска, нажмите кнопку **Cancel (Отмена)**.
- **8.** Для подтверждения того, что вы хотите продолжить переформатирование жесткого диска и восстановление системного программного обеспечения до заводских настроек, установите соответствующий флажок и нажмите **Next (Далее)**.

Начнется процесс восстановления, который займет приблизительно пять минут. Когда операционная система и программы будут восстановлены до состояния заводской установки, появится соответствующее сообщение.

**9.** Нажмите кнопку **Finish (Готово)**, чтобы перезагрузить компьютер.

# **Переустановка операционной системы**

## **Перед началом установки**

Прежде чем переустанавливать операционную систему Microsoft® Windows® для решения проблемы с новыми драйверами, попробуйте сначала воспользоваться стандартной функцией отката драйверов устройств. Чтобы выполнить откат драйверов, выполните следующие действия.

### Windows XP

- **1.** Нажмите кнопку **Пуск**.
- **2.** Нажмите правой кнопкой мыши значок **Мой компьютер**.
- **3.** Выберите **Свойства**→ **Оборудование**→ **Диспетчер устройств**.
- **4.** Щелкните правой кнопкой мыши устройство, для которого был установлен новый драйвер, а затем выберите **Свойства**.
- **5.** Выберите вкладку **Драйверы** → **Откатить**.

#### Windows Vista или Windows 7

- **1.** Нажмите кнопку **Пуск .**
- **2.** Правой кнопкой мыши щелкните **Компьютер**.
- **3.** Выберите **Свойства**→ **Диспетчер устройств**.
- **4.** Щелкните правой кнопкой мыши устройство, для которого был установлен новый драйвер, а затем выберите **Свойства**.
- **5.** Выберите вкладку **Драйверы** → **Откатить**.

Если это не помогло устранить неполадку, то с помощью функции восстановления системы верните операционную систему в рабочее состояние, существовавшее до установки драйвера нового устройства. См. раздел «Восстановление системы» на стр. 5[2](#page-53-0).

**ВНИМАНИЕ! Перед установкой создайте резервные копии всех файлов данных на основном жестком диске. Как правило, основным считается жесткий диск, первый обнаруженный компьютером**.

Для переустановки Windows необходимы следующие диски:

- Компакт-диск Operating System (Операционная система), поставляемый Dell
- Компакт-диск Drivers and Utilities (Драйверы и утилиты)

**ПРИМЕЧАНИЕ.** На диске Dell Drivers and Utilities (Драйверы и утилиты) находятся драйверы, которые были установлены при сборке компьютера. Используйте диск Dell Drivers and Utilities (Драйверы и утилиты) для загрузки всех необходимых драйверов. В некоторых регионах компакт-диски Dell Drivers and Utilities (Драйверы и утилиты) и Operating System (Операционная система) могут не поставляться вместе с компьютером, если они не были заказаны.

## **Переустановка Microsoft**® **Windows**®

Переустановка может занять 1–2 часа. После переустановки операционной системы потребуется установка драйверов устройств, антивирусных и других программ.

- **1.** Сохраните и закройте все открытые файлы и выйдите из всех программ.
- **2.** Вставьте диск Operating System (Операционная система).
- **3.** При появлении сообщения **Установка Windows** нажмите кнопку **Exit (Выход)**.
- **4.** Перезапустите компьютер.
- **5.** Как только появится логотип Dell, нажмите клавишу <F12>.
- **ПРИМЕЧАНИЕ.** Если вы не успели нажать эту клавишу и появился логотип операционной системы, дождитесь появления рабочего стола Microsoft® Windows®, а затем выключите компьютер и повторите попытку.
- **И ПРИМЕЧАНИЕ.** Описываемые ниже действия изменяют последовательность загрузки только на один запуск. При следующем запуске компьютер загружается с устройств в том порядке, который был задан в программе настройки системы.
- **6.** После отображения списка загрузочных устройств выберите в нем **CD/DVD/CD-RW Drive (Дисковод CD/DVD/CD-RW)** и нажмите клавишу <Enter>.
- **7.** При появлении подсказки **Boot from CD-ROM (Загрузка с компакт-диска)** нажмите любую клавишу и следуйте инструкциям на экране, чтобы выполнить установку.

# **Получение справки**

В случае возникновения неполадок в работе компьютера можно предпринять указанные ниже шаги по диагностике и устранению неполадок.

- **1.** Сведения и процедуры, связанные с устранением неполадок в работе компьютера, описаны в разделе «Устранение неполадок» на стр. [33](#page-34-0).
- **2.** Порядок запуска программы диагностики см. в разделе «Программа Dell Diagnostics» на стр. [46](#page-47-0).
- **3.** Заполните диагностическую контрольную таблицу на стр. [68](#page-69-0).
- **4.** Комплекс интернет-служб на вебсайте технической поддержки Dell (**support.dell.com**) предназначен для оказания помощи в установке компонентов и устранении

неполадок. Более полный перечень интерактивных служб поддержки Dell см. в разделе «Интерактивные службы» на стр. [6](#page-63-0)2.

- **5.** Если с помощью вышеуказанных мер проблему решить не удалось, см. раздел «Обращение в корпорацию Dell» на стр. [69](#page-70-0).
- **ПРИМЕЧАНИЕ.** Чтобы специалисты службы поддержки корпорации Dell смогли оказать необходимую помощь, звоните в службу поддержки по телефону, находящемуся рядом с компьютером.
- **ПРИМЕЧАНИЕ.** Система обслуживания клиентов Dell через экспресс-код техобслуживания в некоторых странах может оказаться недоступной.

По запросу автоматической службы приема звонков Dell введите код экспресс-обслуживания, чтобы ваш звонок переадресовали соответствующему специалисту службы технической поддержки. Если у вас нет кода экспресс-обслуживания, откройте папку Dell Accessories (Дополнительные средства Dell). дважды щелкните значок Express Service Code (Код экспрессобслуживания) и следуйте инструкциям.

И ПРИМЕЧАНИЕ. Некоторые из перечисленных далее услуг доступны не во всех регионах за пределами континентальной части США. Обратитесь к локальному представителю корпорации Dell для получения сведений о доступности услуг.

## Техническая поддержка и обслуживание клиентов

Сотрудники службы поддержки Dell готовы ответить на любые вопросы, касающиеся оборудования Dell. Персонал службы технической поддержки использует компьютерные методы диагностики, что позволяет быстро и точно отвечать на вопросы кпиентов.

Процедура обращения в службу технической поддержки Dell описана в разделе «Прежде чем позвонить» на стр. 66. См. также контактные данные для вашего региона либо посетите вебсайт support.dell.com.

# **DellConnect**

DellConnect™ — это простое средство интерактивного доступа, которое позволяет сотрудникам службы поддержки Dell получить доступ к вашему компьютеру через широкополосное подключение, выполнить диагностику возникшей неполадки и устранить ее под вашим наблюдением. Дополнительные сведения см. на веб-сайте **support.dell.com**/**dellconnect**.

# <span id="page-63-0"></span>**Интернет-службы**

Ознакомиться с продуктами и услугами корпорации Dell можно на следующих веб-сайтах:

- **• www.dell.com**
- **• www.dell.com/ap** (только для стран Азиатско-Тихоокеанского региона)
- **• www.dell.com/jp** (только для Японии)
- **• www.euro.dell.com** (только для стран Европы)
- **• www.dell.com/la** (для стран Латинской Америки и Карибского бассейна)
- **• www.dell.ca** (только для Канады)

Служба технической поддержки Dell доступна через следующие веб-сайты и адреса электронной почты:

## **Веб-сайты службы поддержки корпорации Dell**

- **• support.dell.com**
- **• support.jp.dell.com** (только для Японии)
- **• support.euro.dell.com** (только для стран Европы)

## **Адреса электронной почты служб технической поддержки Dell**

- **• mobile\_support@us.dell.com**
- **• support@us.dell.com**
- **• la-techsupport@dell.com** (только для стран Латинской Америки и Карибского бассейна)
- **• apsupport@dell.com** (только для стран Азиатско-Тихоокеанского региона)

## **Адреса электронной почты маркетинговой службы и отдела продаж корпорации Dell**

- **• apmarketing@dell.com** (только для стран Азиатско-Тихоокеанского региона)
- **• sales\_canada@dell.com** (только для Канады)

## **FTP-сайт с анонимным доступом**

## **• ftp.dell.com**

В качестве имени пользователя укажите anonymous, в качестве пароля — свой адрес электронной почты.

## **Автоматическая система отслеживания заказа**

Проверить состояние доставки любого заказанного продукта Dell можно на веб-сайте **support.dell.com** либо позвонив в автоматическую систему отслеживания заказов. Вам будет задано несколько вопросов, записанных на магнитофонную ленту, чтобы служба могла идентифицировать заказ и выдать информацию по его исполнению. Номер телефона для своего региона см. в разделе «Обращение в корпорацию Dell» на стр. [69](#page-70-0).

Если при получении заказа обнаружен некомплект или лишние компоненты, замечены ошибки в счете или возникла какая-либо другая проблема, обратитесь в Dell для ее устранения. Во время звонка держите под рукой счет или упаковочный лист. Номер телефона для своего региона см. в разделе «Обращение в корпорацию Dell» на стр. [69](#page-70-0).

# **Информация о продуктах**

Чтобы получить информацию о других продуктах, которые можно приобрести у Dell, или сделать заказ, посетите вебсайт Dell по адресу **www.dell.com**. Номер телефона местного представительства или отдела продаж Dell см. в разделе «Обращение в корпорацию Dell» на стр. [69](#page-70-0).

## **Возврат продуктов для ремонта по гарантии или в счет кредита**

Прежде чем возвращать изделия для гарантийного ремонта или в счет кредита, выполните следующие действия.

**И ПРИМЕЧАНИЕ.** Прежде чем возвращать продукт компании Dell, не забудьте создать резервную копию всех данных на жестких дисках и других носителях в продукте. Удалите всю конфиденциальную, патентованную и личную информацию, извлеките из дисководов компакт-диски, карты памяти и другие съемные носители. Корпорация Dell не несет ответственности за вашу конфиденциальную, патентованную или личную информацию, а также

за утерю или повреждение данных и съемных носителей, возвращенных вместе с продуктом.

**1.** Обратитесь в Dell, чтобы получить номер разрешения на возврат продукта (Return Material Authorization Number), и запишите его на наружной стороне коробки.

Номер телефона для своего региона см. в разделе «Обращение в корпорацию Dell» на стр. [69](#page-70-0).

- **2.** Вложите копию счета и письмо с указанием причины возврата.
- **3.** Вложите копию диагностической контрольной таблицы (см. раздел «Диагностическая контрольная таблица» на стр. [68](#page-69-0)), указав в ней сведения о выполненных тестах и сообщения об ошибках, выданные диагностической программой Dell Diagnostics (см. раздел «Программа Dell Diagnostics» на стр. [46](#page-47-0)).

**Получение справки**

- <span id="page-67-0"></span>**4.** При возврате продукта в счет кредита приложите все дополнительные принадлежности, поставляемые с возвращаемыми продуктами (кабели питания, программное обеспечение, руководства пользователя и т. д.).
- **5.** Упакуйте оборудование в оригинальную (или аналогичную) упаковку.

**И ПРИМЕЧАНИЕ.** Доставка производится за счет пользователя. Кроме того, пользователь сам страхует все возвращаемые изделия и принимает на себя риски, связанные с утерей посылки во время доставки корпорации Dell. Отправка посылок наложенным платежом не допускается.

**И ПРИМЕЧАНИЕ.** Посылки, при отправке которых не было выполнено любое из этих требований, не принимаются почтовой службой Dell и отсылаются обратно.

## **Прежде чем позвонить**

**ПРИМЕЧАНИЕ.** Во время звонка будьте готовы сообщить код экспрессобслуживания. С помощью этого кода автоматическая телефонная служба поддержки Dell сможет быстро соединить вас с нужным специалистом. Вас также могут попросить сообщить метку обслуживания.

## **Нахождение метки обслуживания**

Метка обслуживания расположена на нижней панели компьютера.

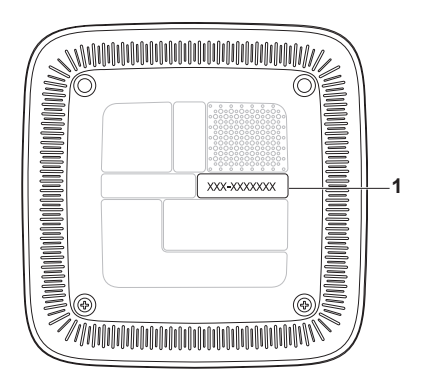

**1** Метка обслуживания и код экспресс-обслуживания

<span id="page-69-0"></span>Также необходимо заполнить диагностическую контрольную таблицу. Перед звонком в службу технической поддержки Dell следует включить компьютер и во время разговора находиться рядом с ним. Будьте готовы ввести некоторые команды, подробно рассказать, что происходит с компьютером при выполнении различных операций, или выполнить какие-либо другие действия для устранения неполадок, которые можно сделать только при непосредственной работе с компьютером. Позаботьтесь о том, чтобы документация для компьютера была под рукой.

#### Диагностическая контрольная таблица

- Имя и фамилия:
- Лата:
- Адрес:
- Телефон:
- Код экспресс-обслуживания и метка обслуживания (расположены на нижней панели компьютера):
- Номер разрешения на возврат изделия (если он был предоставлен сотрудником службы технической поддержки Dell):
- Тип и версия операционной системы:
- Устройства:
- Платы расширения:
- Подключены ли вы к сети? Да / Нет
- Тип сети, версия и сетевой адаптер:
- Установленные программы и их версии:

О том, как получить содержимое загрузочных файлов компьютера, см. документацию по операционной системе. Распечатайте каждый файл или выпишите его содержимое, прежде чем обращаться в Dell.

- Сообщение об ошибке, звуковой сигнал или код диагностики:
- Описание неполадки и действия. предпринятые для ее устранения:

# <span id="page-70-0"></span>Обращение в корпорацию Dell

Если вы находитесь в США, звоните по телефону 800-WWW-DELL (800-999-3355).

ПРИМЕЧАНИЕ. При отсутствии активного подключения к Интернету контактные сведения можно найти в счете на приобретение изделия, упаковочном листе, накладной либо в каталоге продукции Dell.

Корпорация Dell предоставляет несколько вариантов поддержки и обслуживания через Интернет и по телефону. Их доступность различается в зависимости от страны и типа продукции. Некоторые из служб могут оказаться недоступными в вашем регионе. Порядок обращения в Dell по вопросам сбыта, технической поддержки или обслуживания пользователей описан ниже

**Получение справки**

- **1.** Перейдите на веб-сайт **support.dell.com**.
- **2.** Выберите свою страну или свой регион в раскрывающемся меню **Choose a Country/Region (Выбор страны/региона)** в нижней части страницы.
- **3.** Нажмите **Contact Us (Контакты)** в левой части страницы.
- **4.** Выберите соответствующую службу или ссылку на ресурс технической поддержки в соответствии со своими потребностями.
- **5.** Выберите удобный для вас способ обращения в Dell.
# **Поиск дополнительных сведений и ресурсов**

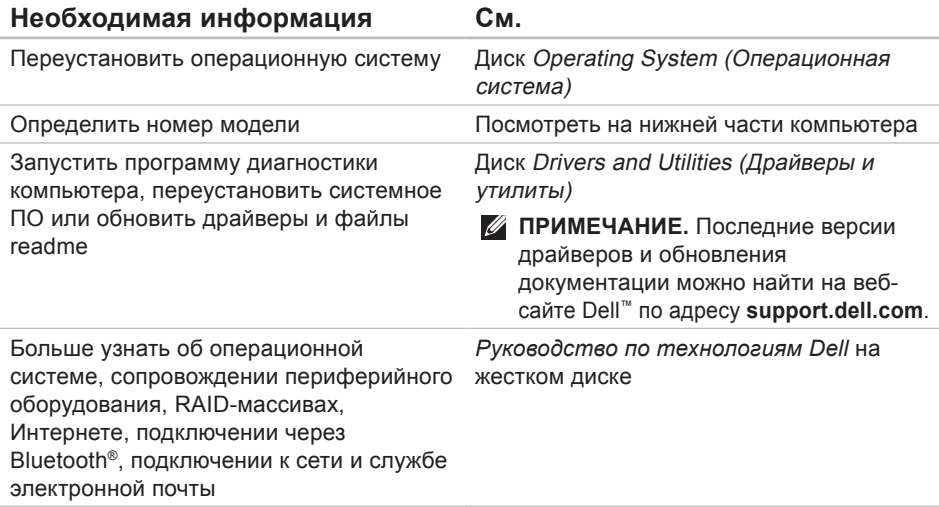

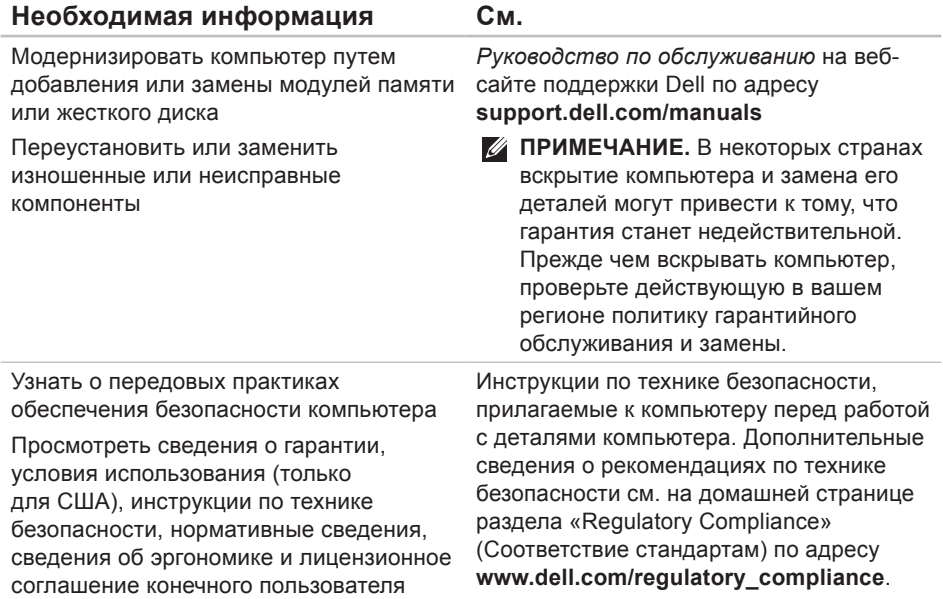

<span id="page-74-0"></span>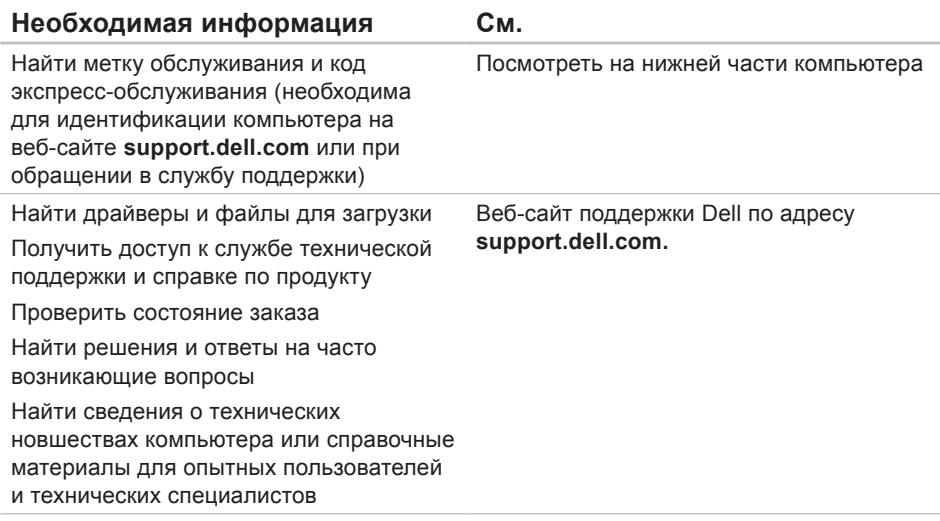

<span id="page-75-0"></span>В этом разделе содержатся основные сведения, которые могут оказаться полезными при настройке, модернизации компьютера или обновлении драйверов.

Подробнее технические характеристики см. на странице Comprehensive Specifications (Полные технические характеристики) веб-сайта технической поддержки Dell по адресу **support.dell.com/manuals**.

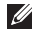

**ПРИМЕЧАНИЕ.** Технические характеристики могут отличаться в зависимости от региона. Чтобы просмотреть дополнительную информацию о конфигурации компьютера, выберите **Пуск → Справка и поддержка**, а затем нужный пункт для просмотра информации о компьютере.

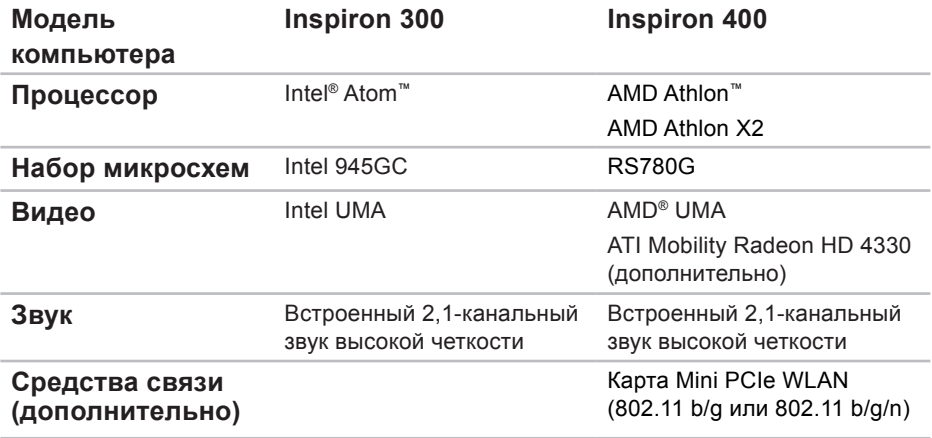

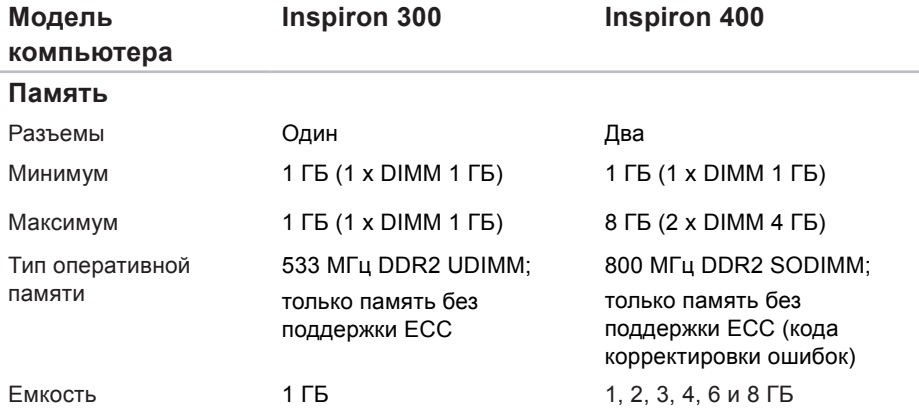

**ПРИМЕЧАНИЕ.** Инструкции по модернизации памяти см. в руководстве по *обслуживанию* на веб-сайте поддержки Dell по адресу **support.dell.com/manuals.**

<span id="page-78-0"></span>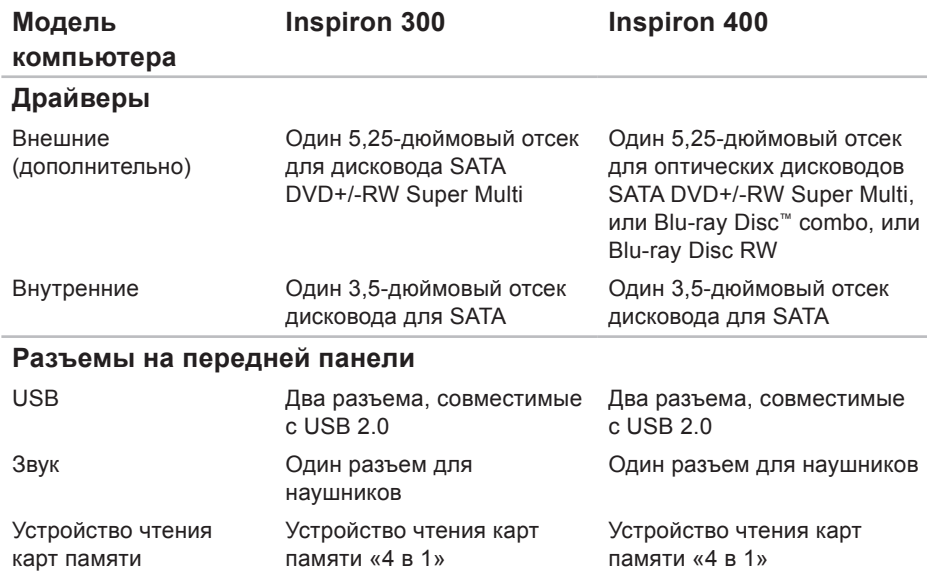

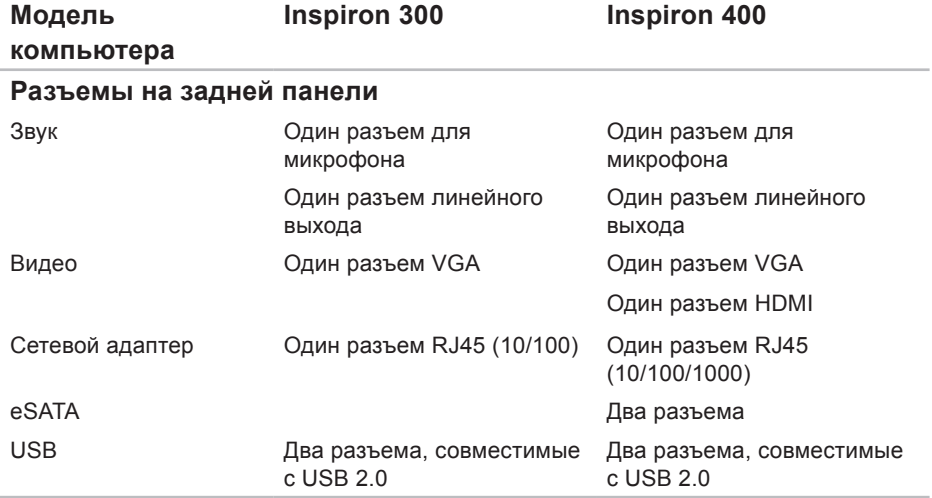

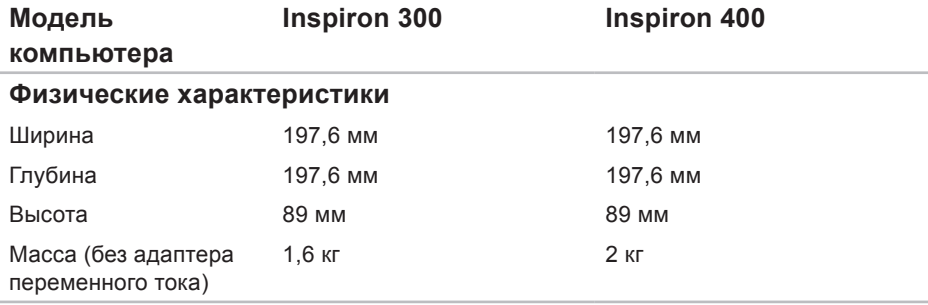

<span id="page-81-0"></span>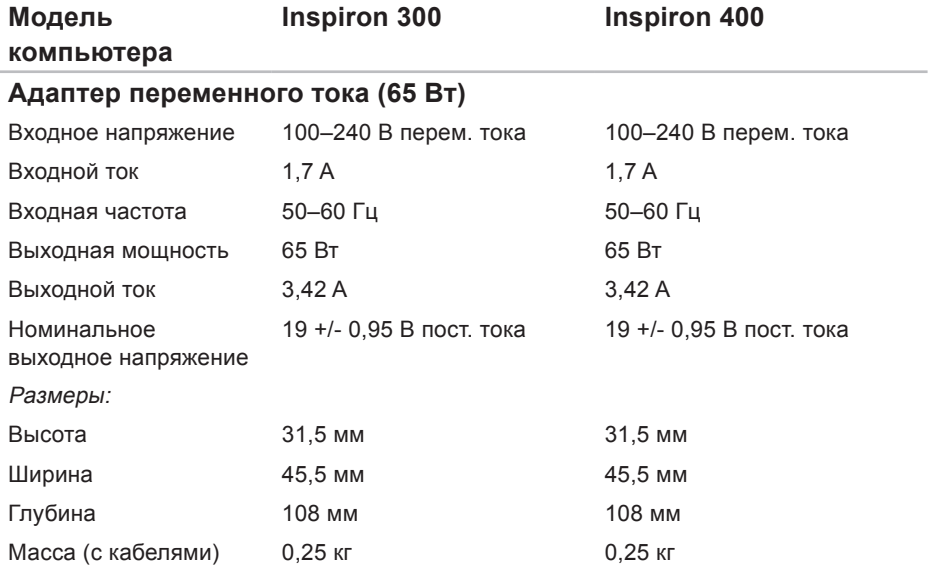

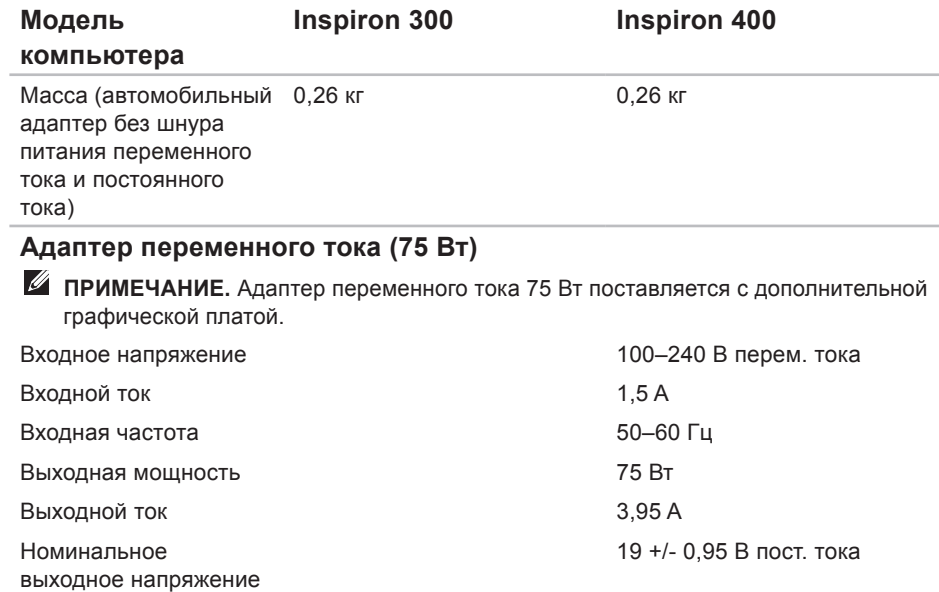

<span id="page-83-0"></span>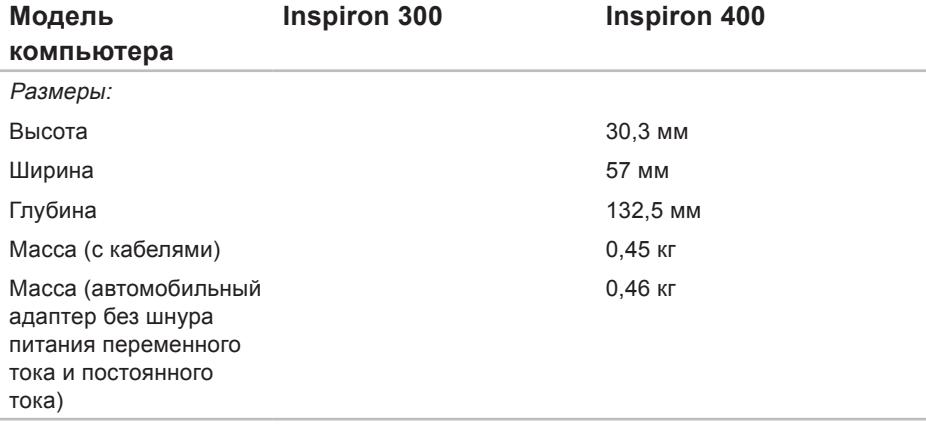

#### <span id="page-84-0"></span>**Условия эксплуатации компьютера**

Диапазон температуры:

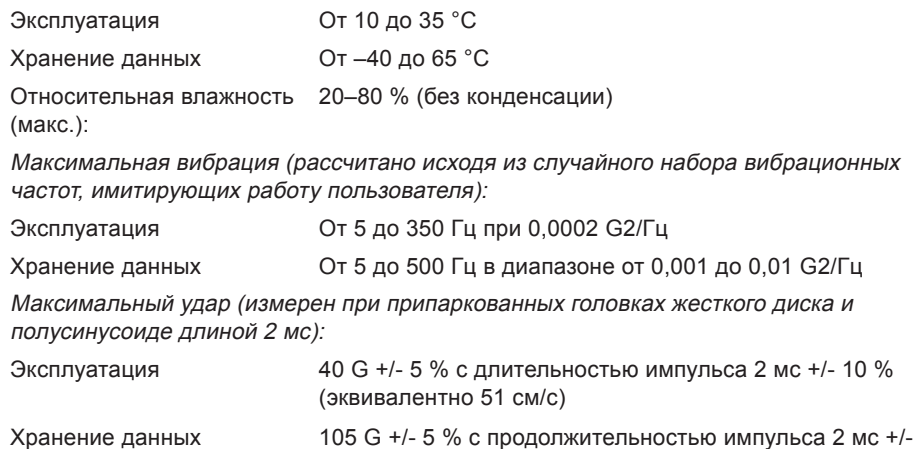

10 % (эквивалентно 127 см/с)

#### **Условия эксплуатации компьютера**

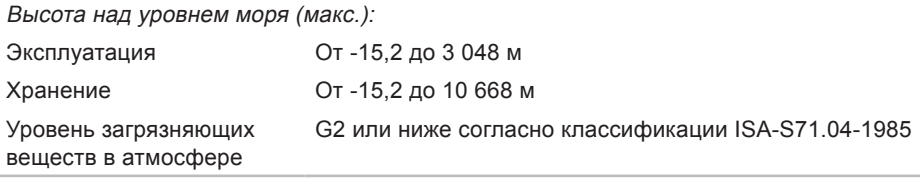

# **Приложение**

## **Информация для NOM или официальных мексиканских стандартов (только для Мексики)**

В соответствии с требованиями официальных мексиканских стандартов (NOM) на устройстве, описанном в данном документе, присутствует следующая информация.

#### **Импортер:**

Dell Mexico S.A. de C.V.

Paseo de la Reforma 2620 – Flat 11°

Col. Lomas Altas

11950 México, D.F.

#### **Переносные компьютеры**

#### **Официальный номер**

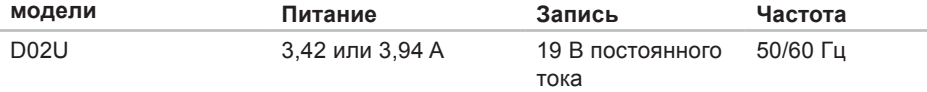

Дополнительные сведения см. в документации по технике безопасности, прилагаемой к компьютеру.

Дополнительные сведения о рекомендациях по технике безопасности см. на домашней странице раздела «Regulatory Compliance» (Соответствие стандартам) по адресу **www.dell.com/regulatory\_compliance**.

# **Указатель**

### **А**

адаптер перем. тока вес и размер **[8](#page-81-0)0**, **[8](#page-83-0)2** адреса электронной почты технической поддержки **[6](#page-64-0)3** адреса электронной почты службы поддержки **[6](#page-64-0)3** архивные копии создание **[30](#page-31-0)**

#### **Б**

беспроводное сетевое подключение **[34](#page-35-0)**

#### **В**

веб-сайт поддержки Dell **[7](#page-74-0)3** веб-сайты службы поддержки по всему миру **[6](#page-63-0)2**

возможности компьютера **2[6](#page-27-0)** восстановление системы **[51](#page-52-0)** вход на FTP-сервер, анонимный **[6](#page-64-0)3**

## **Г**

гарантийный возврат **[65](#page-66-0)** гнездо тросового замка **[24](#page-25-0)**

### **Д**

диагностическая контрольная таблица **[67](#page-68-0)** драйверы и загрузки **7[3](#page-74-0)**

#### **Ж**

жесткий диск тип **[77](#page-78-0)**

#### **Указатель**

### **З**

звонок в Dell **[67](#page-68-0)**

## **И**

интерактивное обращение в Dell **[6](#page-70-0)9**

## **К**

кнопка выброса **[20](#page-21-0)** код экспресс-обслуживания **6[0](#page-61-0)** компакт-диски, воспроизведение и создание **[2](#page-27-0)6**

### **М**

метка обслуживания **[68](#page-69-0)**

## **Н**

настройка

параметры энергопотребления **[2](#page-29-0)8** рабочий стол **[2](#page-27-0)6**

неполадки оборудования диагностика **[4](#page-46-0)5** неполадки питания, устранение **3[5](#page-36-0)** неполадки программного обеспечения **[3](#page-39-0)8** неполадки с памятью устранение **[3](#page-38-0)7** неполадки, устранение **[33](#page-34-0)**

### **О**

отдел обслуживания заказчиков **[61](#page-62-0)** отправка продуктов для возврата и ремонта **[65](#page-66-0)**

### **П**

переустановка Windows **[51](#page-52-0)** подключение дисплеи **[6](#page-7-0)** дополнительный сетевой кабель **1[0](#page-11-0)** подключение к Интернету **1[4](#page-15-0)** программа Dell Diagnostics **[4](#page-47-0)6** продукты

информация и приобретение **[6](#page-65-0)4**

#### **Р**

разъемы на передней панели **[5](#page-6-0)**, **[1](#page-20-0)9**

### **С**

сетевое подключение исправление **[34](#page-35-0)** системные сообщения **[42](#page-43-0)** скорость сетевого подключения тестирование **[34](#page-35-0)** состояние заказа **6[3](#page-64-0)** средство устранения неполадок оборудования **[4](#page-46-0)5**

# **Т**

температура диапазоны для работы и хранения **[8](#page-84-0)3** техническая поддержка **[61](#page-62-0)** технические характеристики **[7](#page-75-0)4**

### **У**

устранение неполадок **[33](#page-34-0)**

### **Х**

характеристики программного обеспечения **[2](#page-27-0)6**

### **Э**

экономия энергии **2[8](#page-29-0)** энергопотребление экономия **[2](#page-29-0)8**

#### **Указатель**

# **D**

DellConnect **[6](#page-63-0)2** Dell Dock **[3](#page-32-0)1** DVD, воспроизведение и создание **[2](#page-27-0)6 I**

#### ISP

поставщик услуг Интернета **[1](#page-15-0)4**

## **W**

Windows мастер совместимости программ **3[8](#page-39-0)** переустановка **[58](#page-59-0)** Windows XP **[39](#page-40-0)**, **5[2](#page-53-0)**, **[5](#page-54-0)3**, **[56](#page-57-0)** Windows, переустановка **[51](#page-52-0)**

Напечатано в Ирландии

www.dell.com | support.dell.com

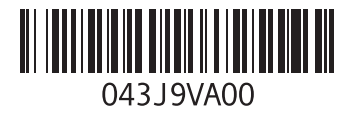